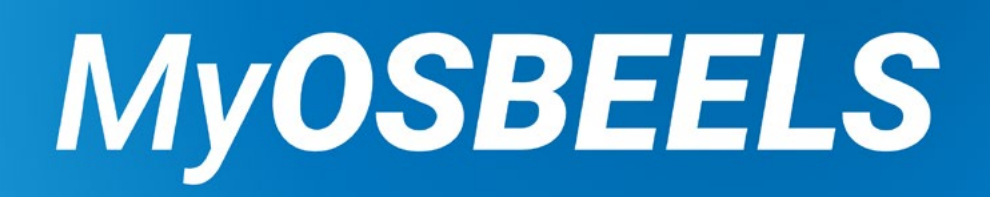

## *Renewal Guide*

#### You cannot renew more than 90 days from your current expiration date.

- June renewals open April 1.
- December renewals open October 2.

On April 1 / October 2, a green "Renew" button will populate under the License Detail section for the following status types:

- Active
- Active -Military
- Inactive
- Retired

*NOTE: Once you renew, your license is active for two years\**

Active-Military: **[Skip to Step 23](#page-25-0)** 

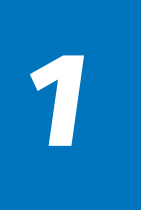

- **New User Here**  $\begin{bmatrix} -5e^{-t} & -1 \end{bmatrix}$  **Click here to Register** and go to **[Step 2](#page-3-0).**
- **Already Registered** Select "Log In" and skip to **Step 6.**
- **Forgot Login Info** Select "Forgot password?" or "Forgot User Name" to reset.

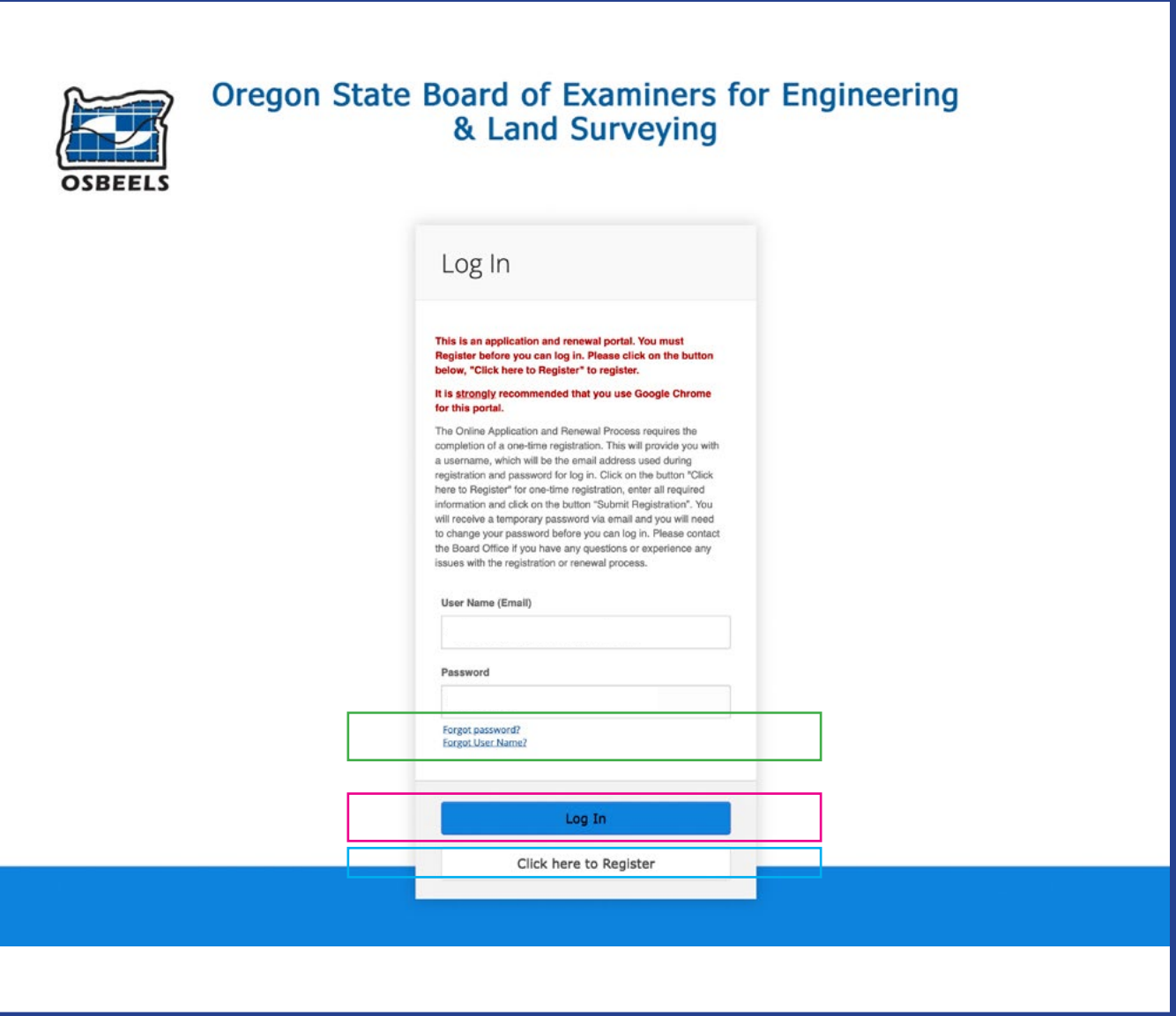

<span id="page-3-0"></span>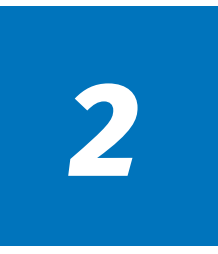

Fill out your personal information and select "Submit Registration".

*NOTE: If you do not have a social security number, select the "I do not have a social security number" checkbox.* 

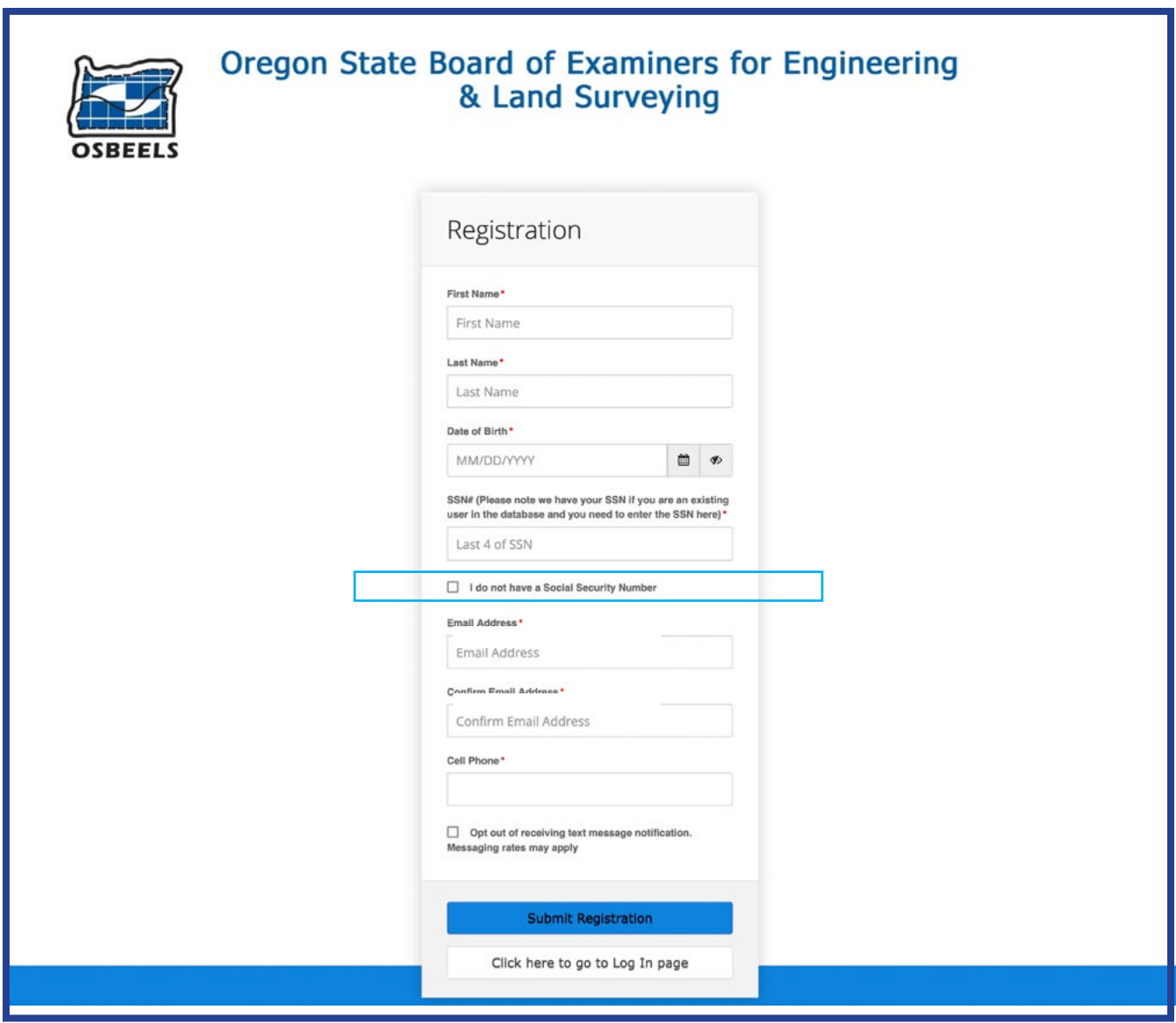

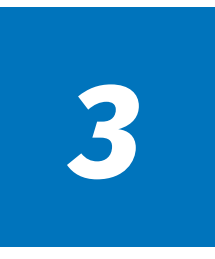

- 1. Check your email or phone for your temporary password.
- 2. Copy password and click link in the email or go to MyOSBEELS.
- 3. Select "Log In".

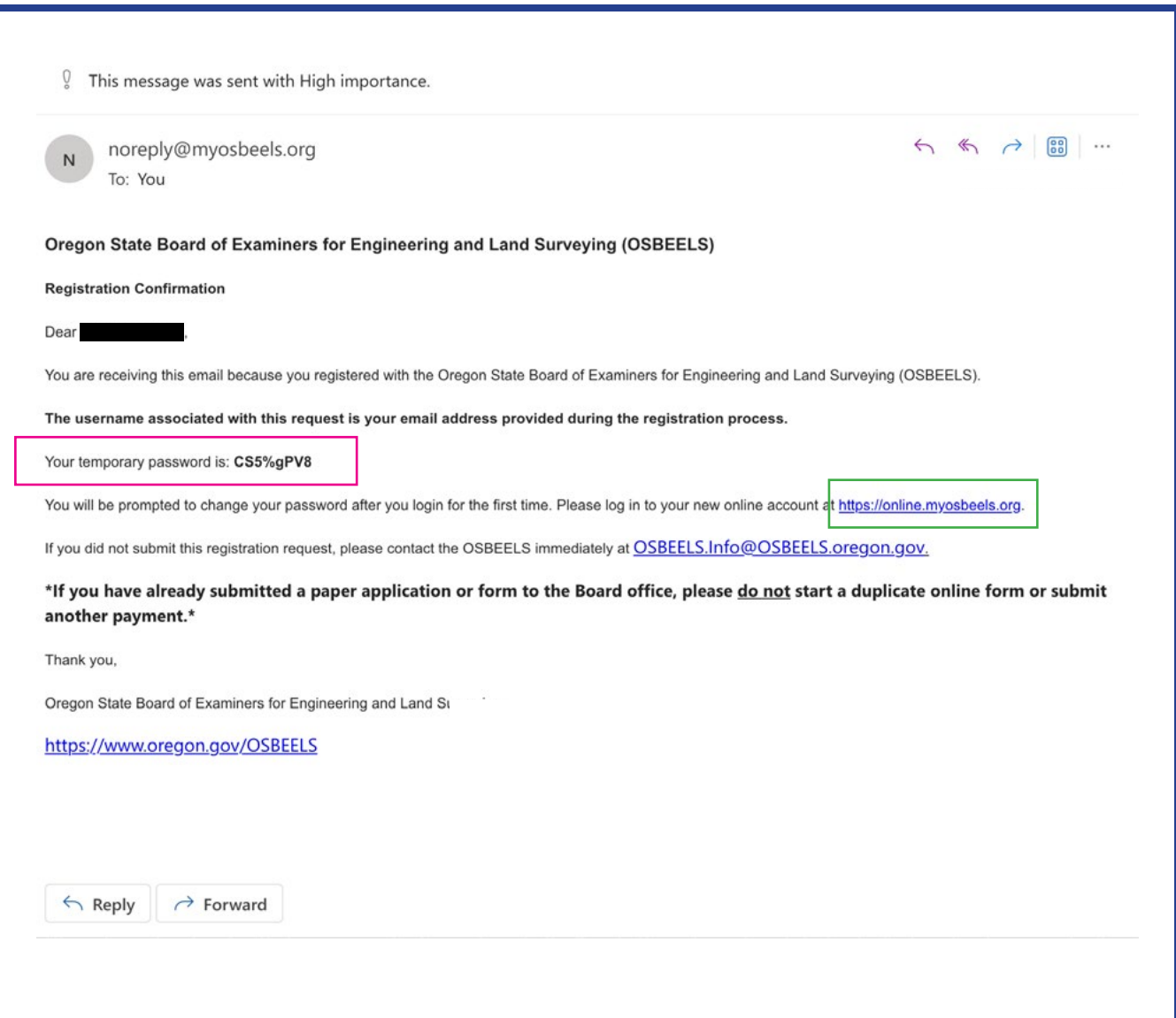

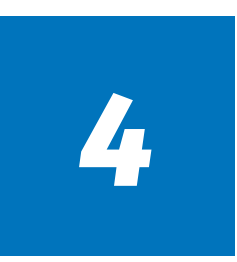

- 1. Enter your username and paste your temporary password.
- 2. Select "Log In".

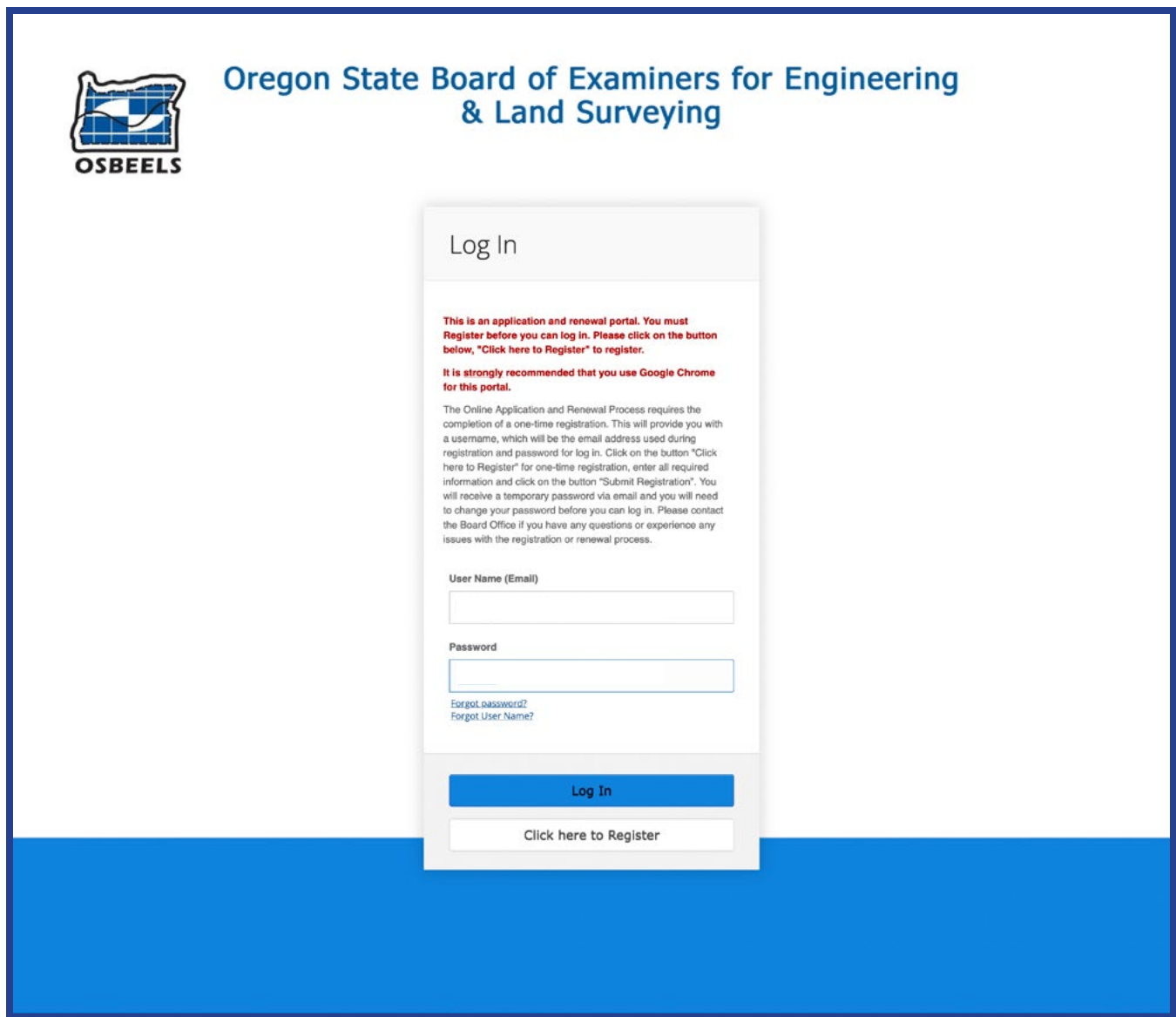

- 1. Paste your temporary password into the "Old Password" field.
- 2. Type your chosen password into the "New Password" and "Confirm" fields.
- 3. Select "Reset Password".

*NOTE: Password requirements below.* 

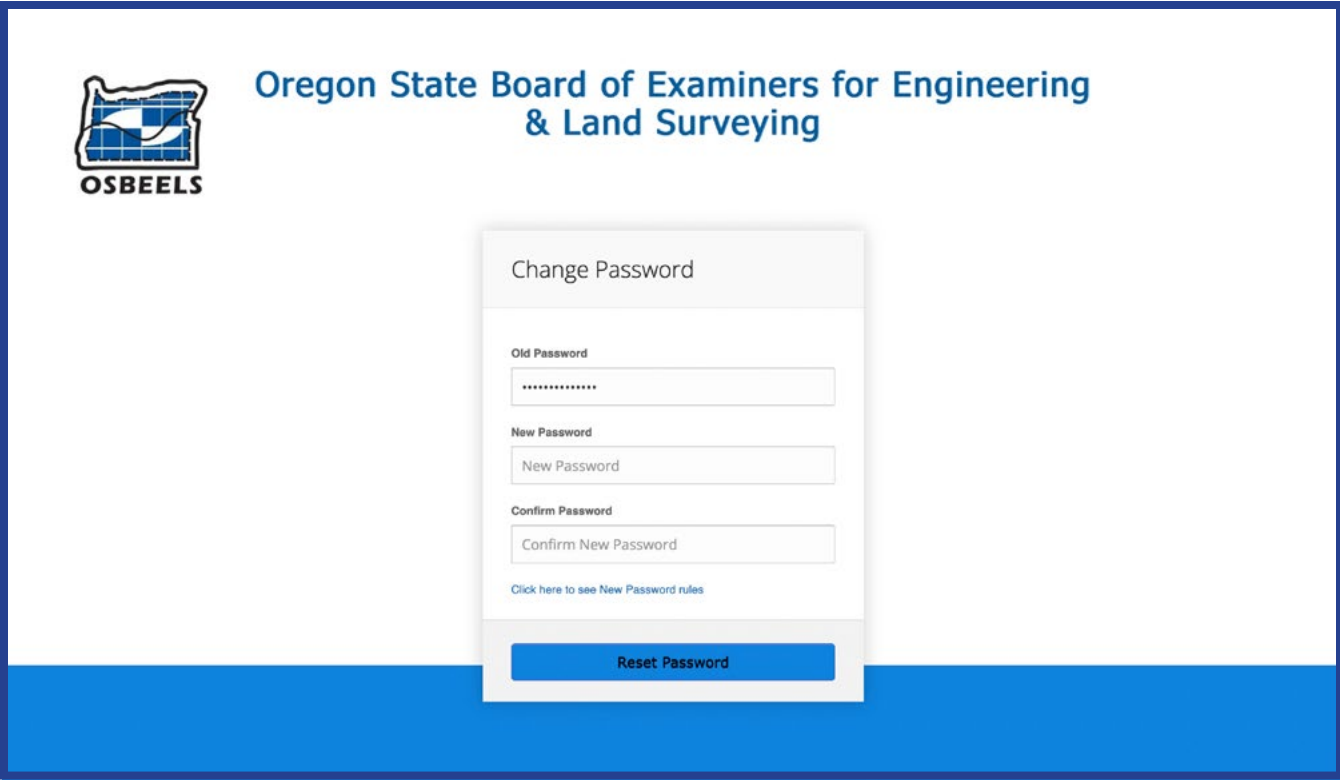

#### **Password Requirements**

- All Passwords must meet the following criteria:
- 1. They cannot contain the user's First or Last Name.
- 2. The password must contain at least 8 characters
- 3. They must contain at least ONE Upper Case Letter A, B, C
- 4. They must contain at least ONE Lower Case Letter a, b, c
- 5. They must contain at least ONE Number 0, 1, 2, 3, 4, 5, 6, 7, 8, 9
- 6. They must contain at least ONE of the following Special Characters:
- `~!@#\$%^&\*()\_-+={}[]|:;"'<>,.?\/

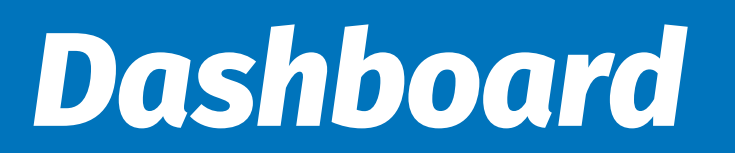

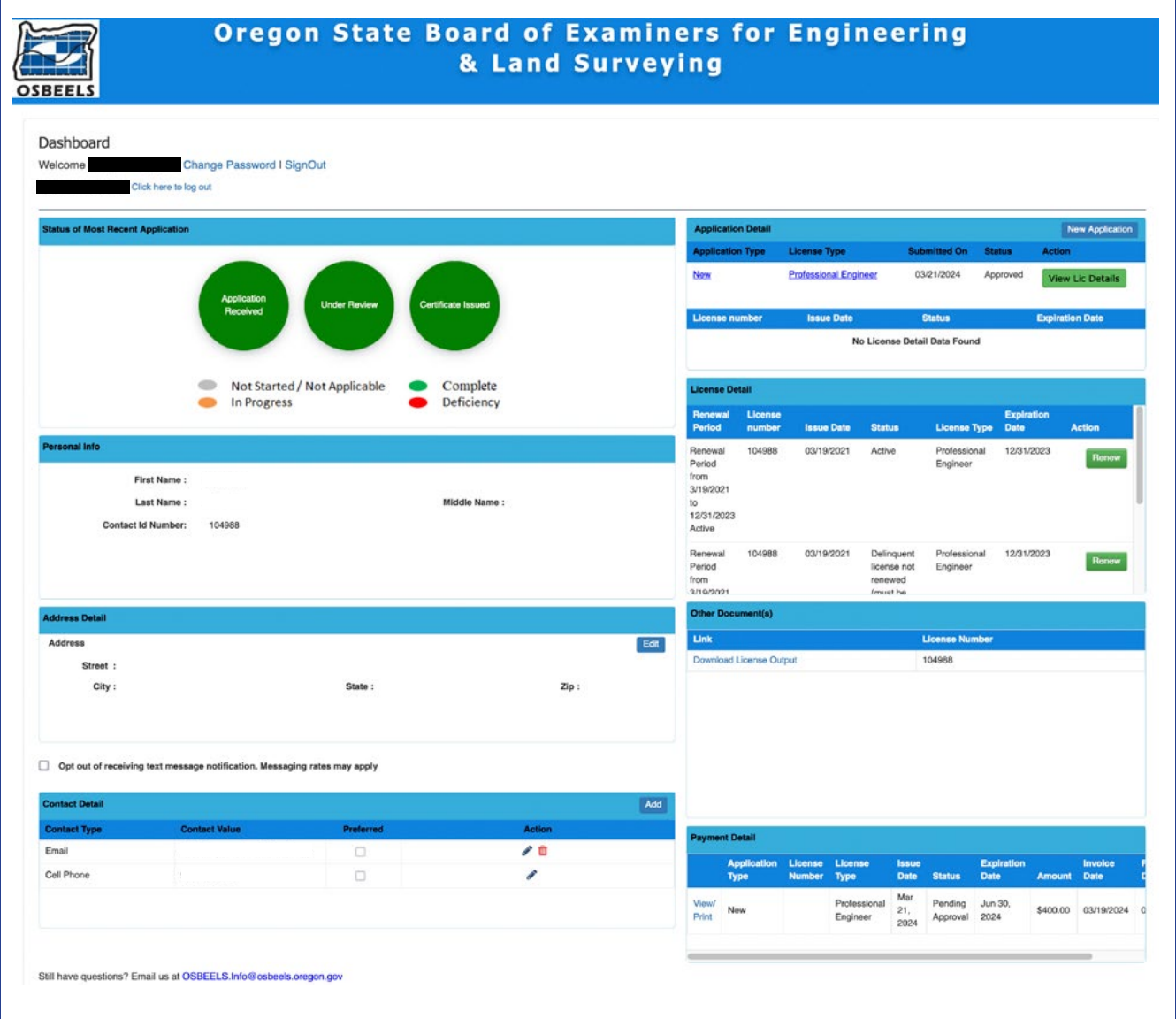

<span id="page-8-0"></span>Review your contact information and update if needed.

- 1. To change your address: Under the Address Detail section, select the "Edit" button. 2. To change your email/phone: Under the Contact Detail section, select the pencil icon to the right of the applicable Contact Value.
	- Choose your Contact Type and enter your phone number or email in the Contact Value box.  *NOTE: You must have at least one email and one phone number selected as "Preferred".*

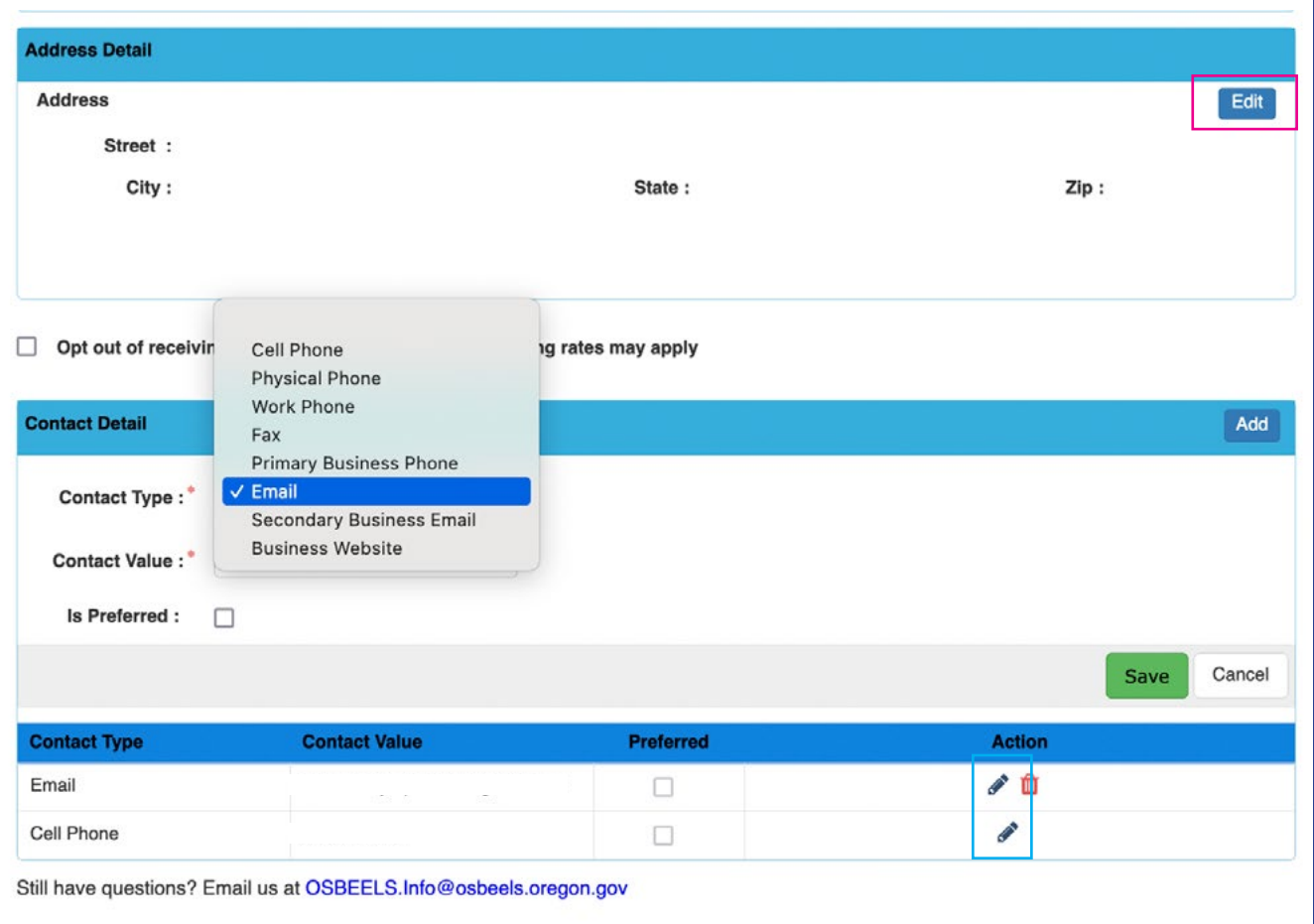

- Select the green "Save" button.

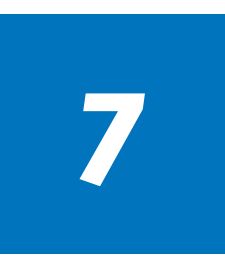

Select the green "Renew" button when you are ready to start your renewal process.

The renewal application will load.

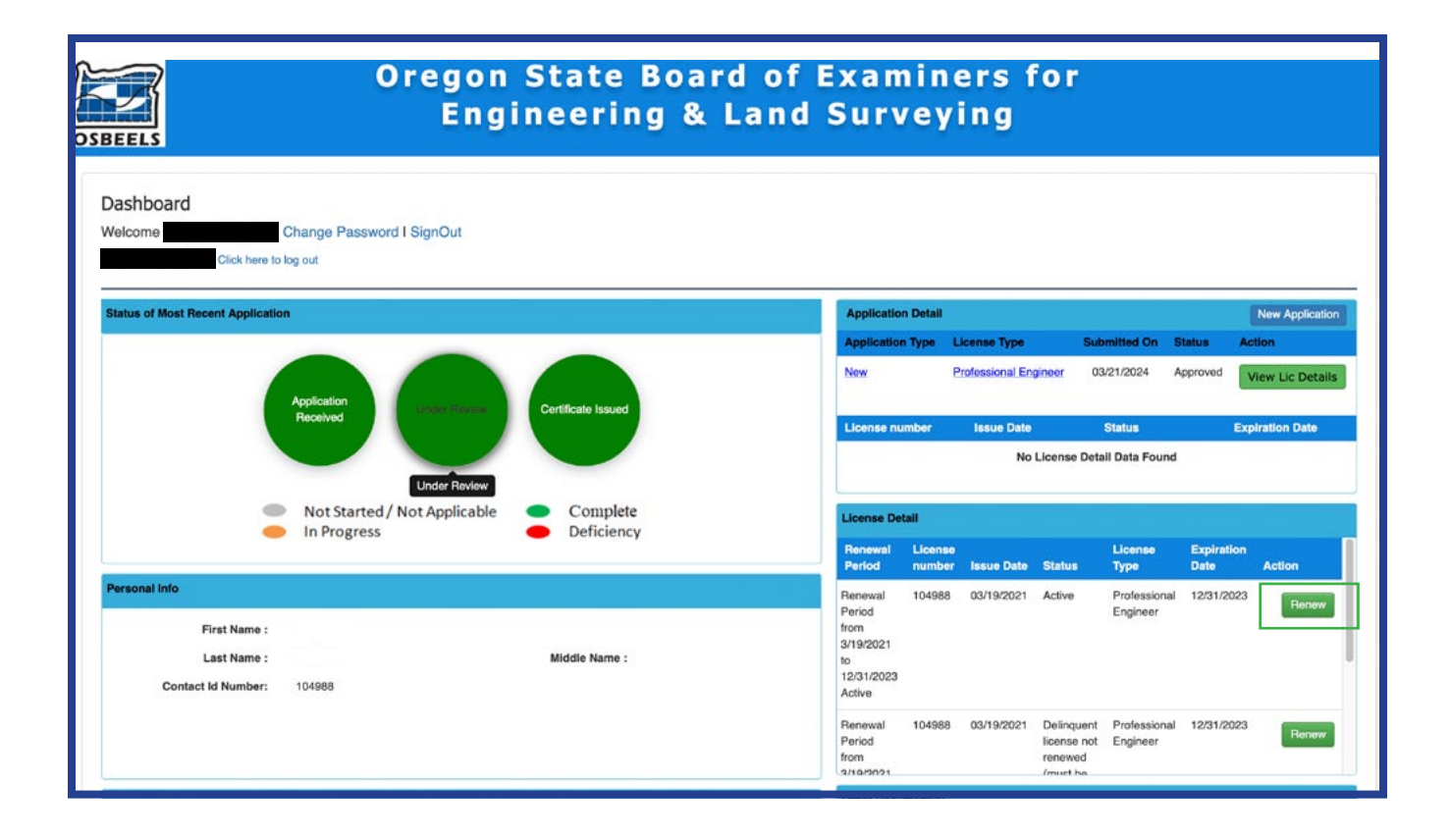

- 1. Select your Renewal Type
	- a. If Active: Continue to next step.
	- b. If Inactive: Skip to [Step 16](#page-18-0)
	- c. If Retired: Skip to [Step 20](#page-22-0)
	- d. If Active-Military: Skip to [Step 23](#page-25-0)
- 2. No additional action needed under the License Detail section.

*NOTE: PDHs used toward your renewal must have been earned within the Renewal Period "From" and "To" dates.* 

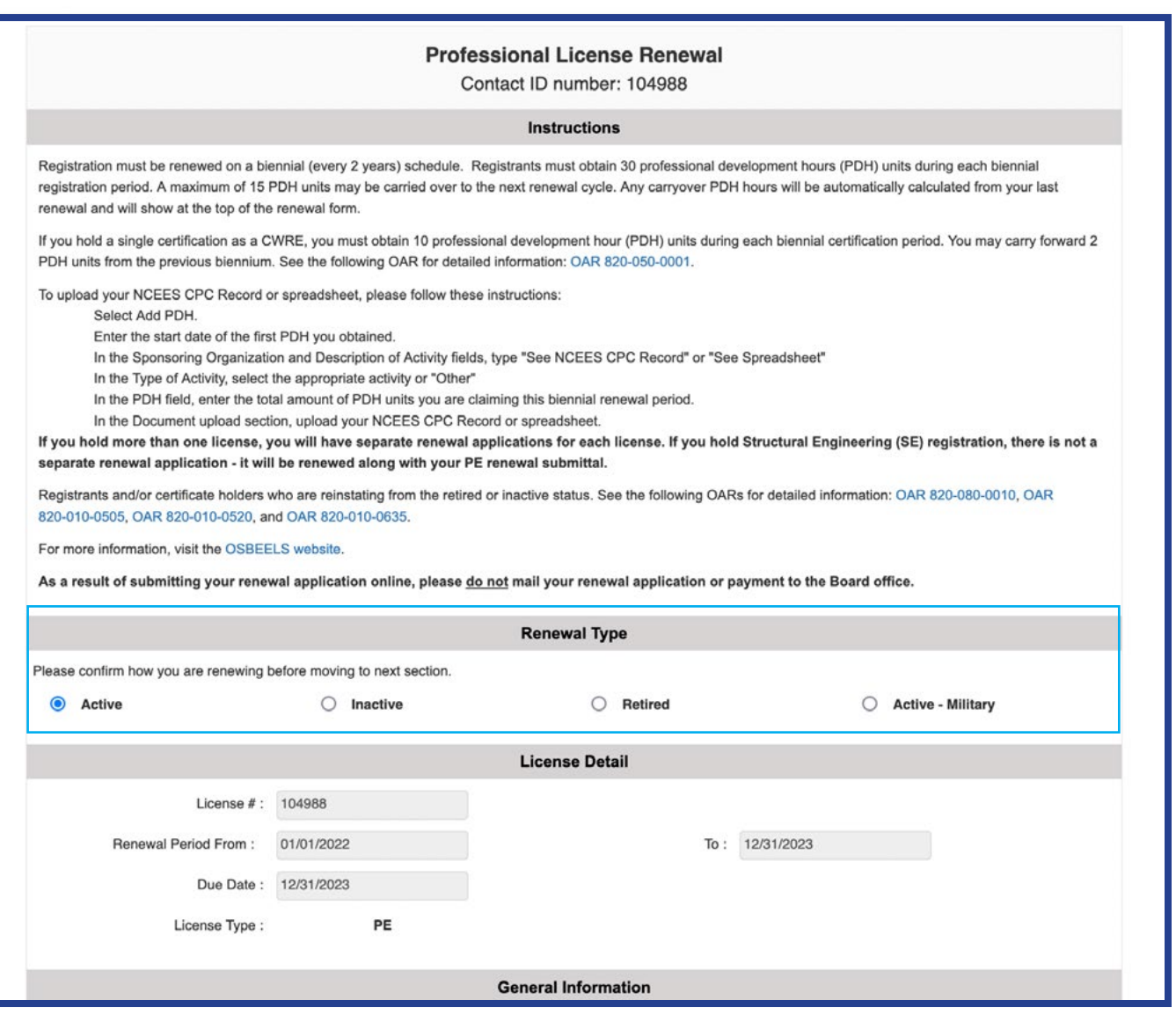

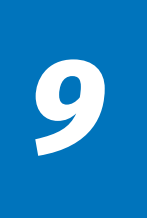

- 1. Review and confirm that the contact information showing is correct.
- 2. Update where necessary. Fields with a red asterisk  $(*)$  are required.

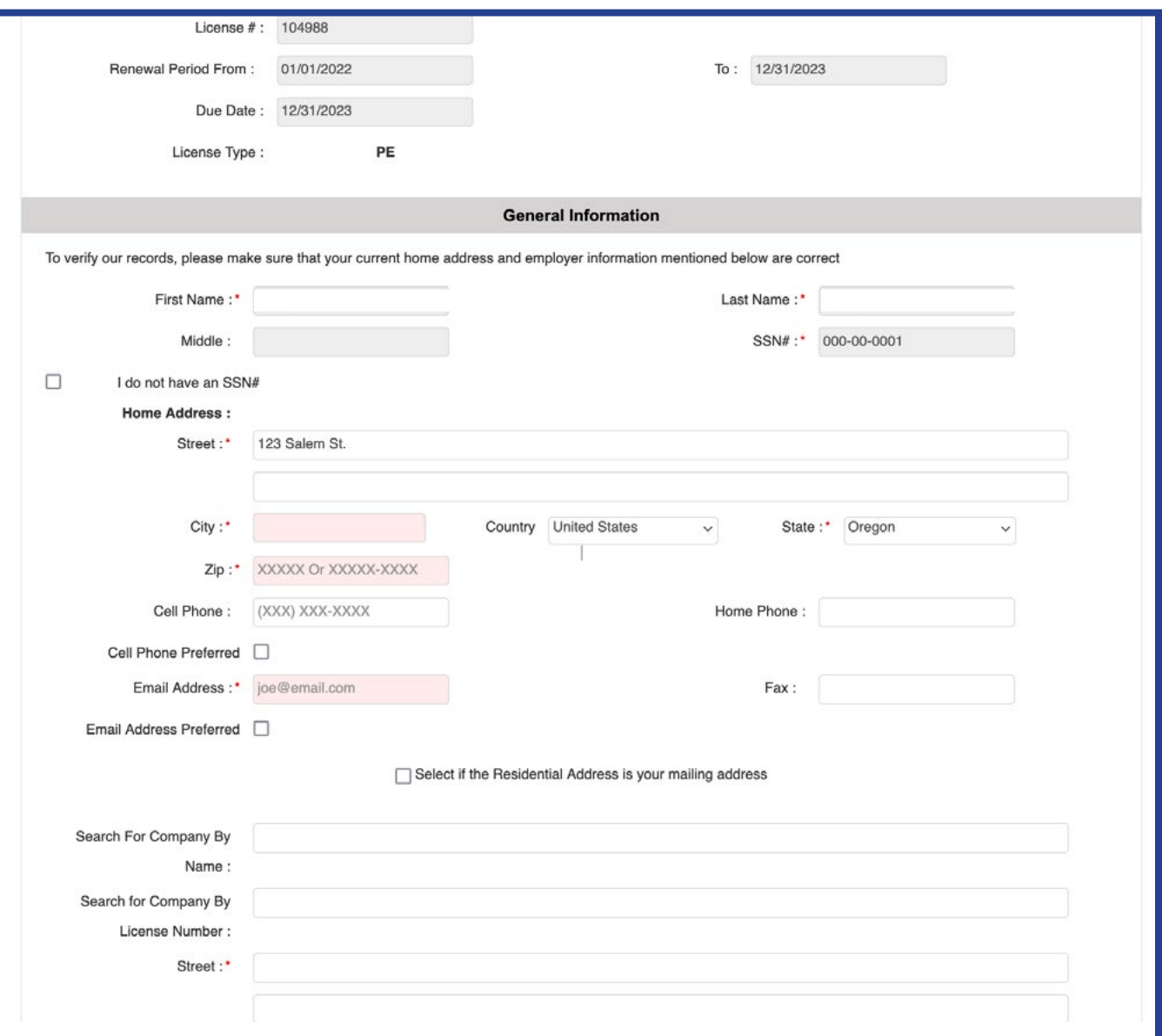

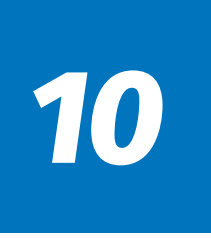

- 1. Scroll down to the "Professional Development Hours (PDH) Information" Section.
- 2. Read the "Statement of Compliance for Professional Development Hours (PDH)".
- 3. ONLY CHECK THE BOX if you have been licensed for less than two years.

*NOTE: Per OAR 820-020-0025(1), inaccurate information provided on your renewal application may be considered a compliance violation.*

4. Select the "Add PDH" button.

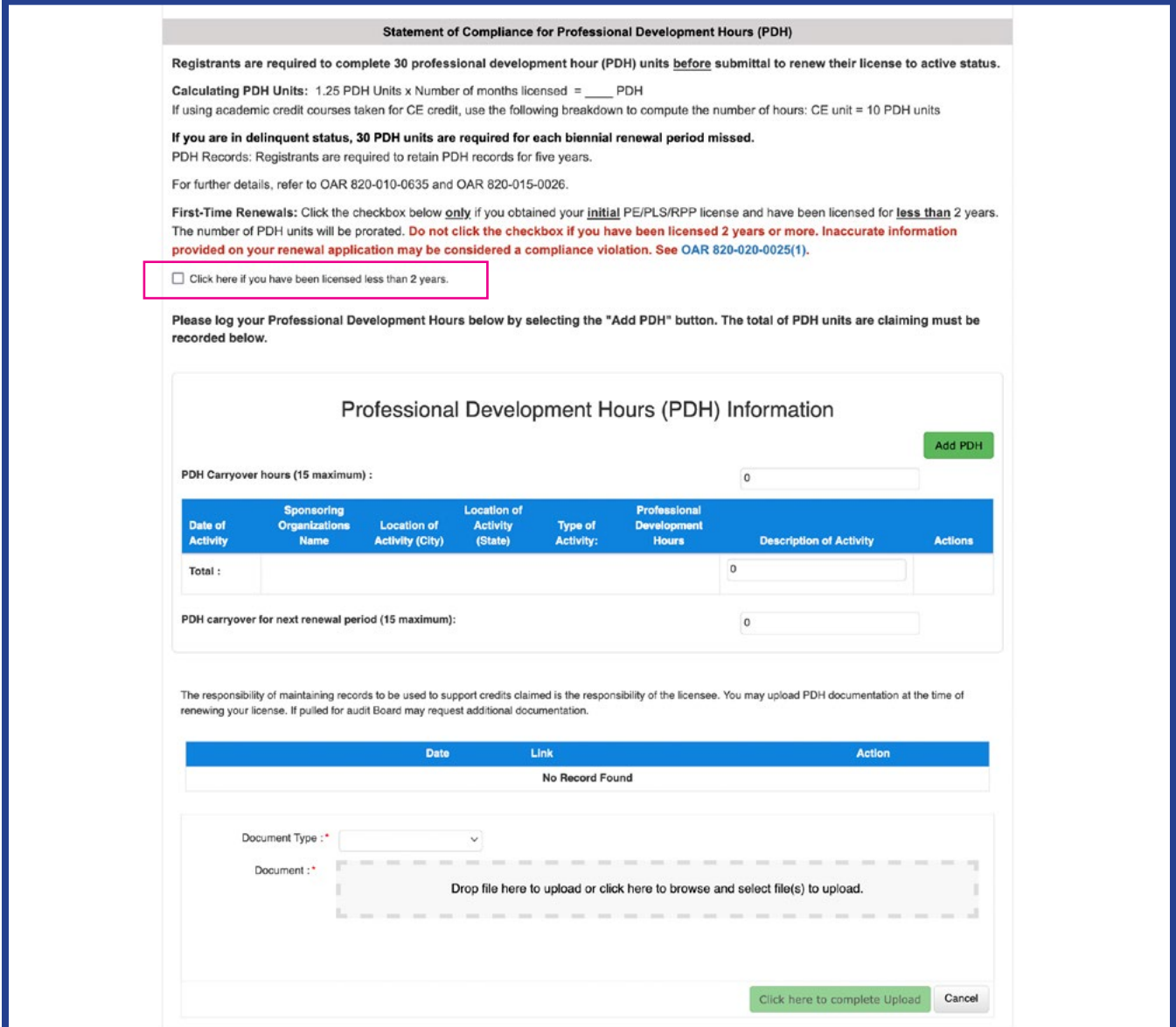

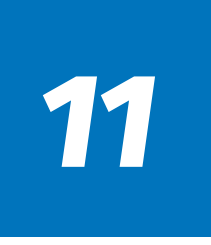

- 1. Complete all required fields.
- 2. You may upload your PDH documentation:
	- a. Select your Document Type and upload your documentation (drag/drop or browse).

b. Select the "Click Here to Complete Upload" button before proceeding. If you do not select this button, your upload will not be saved.

*NOTE: Per OAR 820-010-0635, 30 PDHs are required to renew a PE or PLS license.*

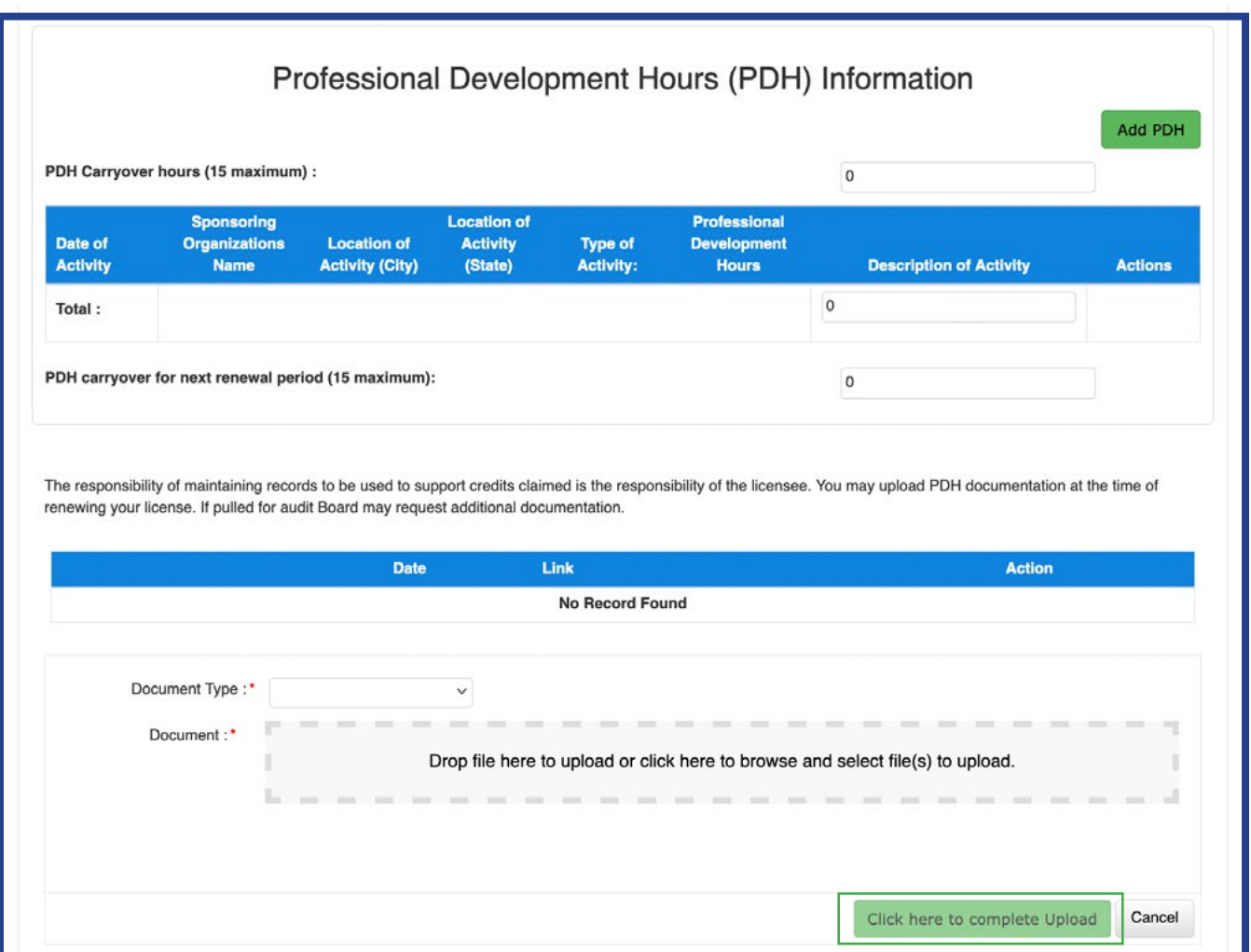

# *12*

- 1. Scroll down to the Legal and Disciplinary section.
- 2. Answer questions 1 and 2.

a. If you answer "Yes" to either question, a document upload section will appear below.

Upload a written explanation and copies of all board orders including but not limited to:

- Final orders
- Letters of reprimand
- **Stipulations**
- Settlement agreements
- Criminal convictions and sentencing records, as applicable

*NOTE: All information provided with your response will be considered public information unless required to be kept confidential by state or federal law.*

Select the "Click Here to Complete Upload" button.

b. If you answer "No" to both questions, move on to Step 13.

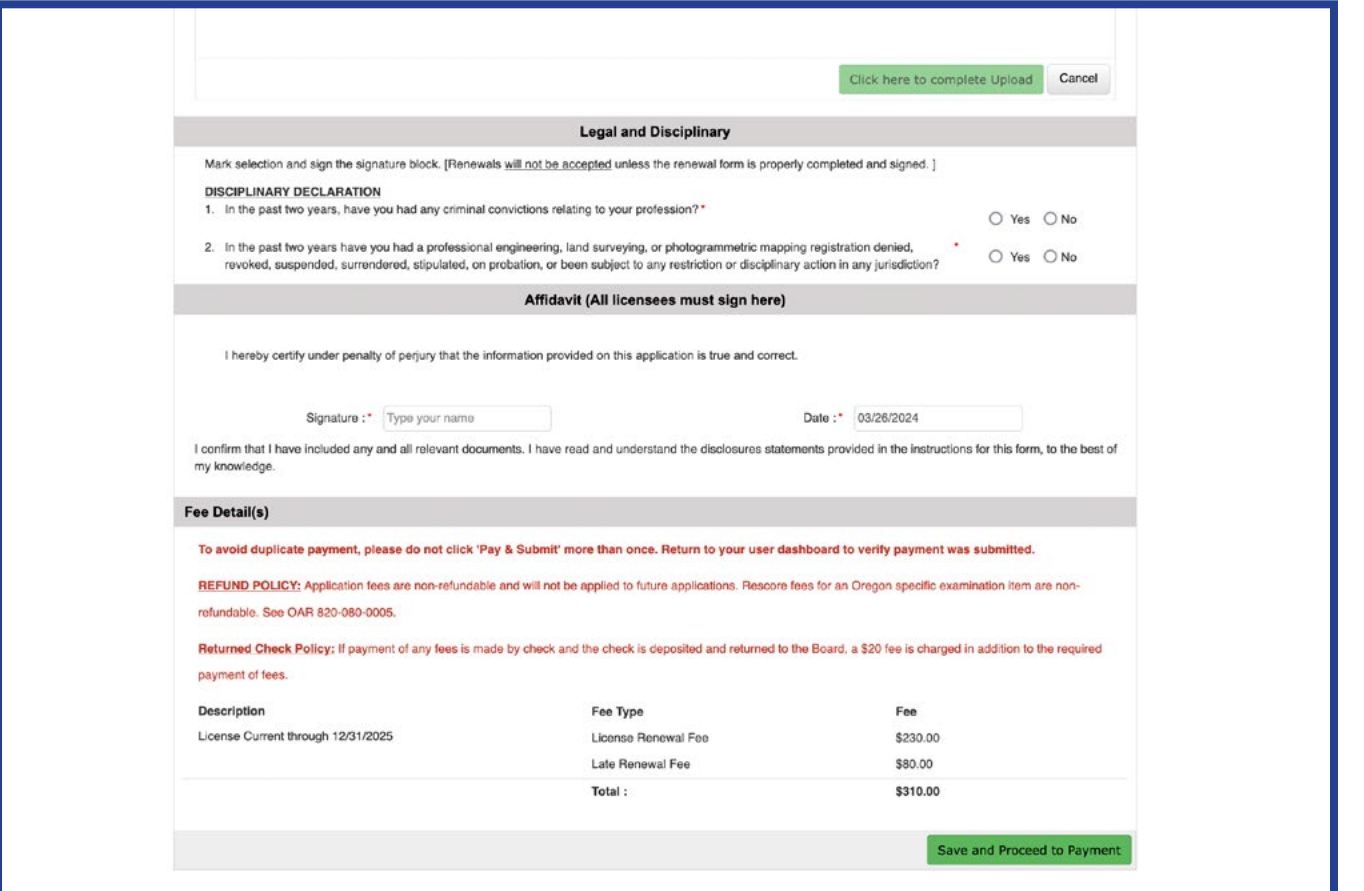

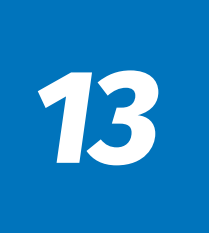

- 1. Scroll to the "Affidavit" section.
- 2. Sign (type) your name and today's date.
- 3. Select the "Save and Proceed to Payment" button.

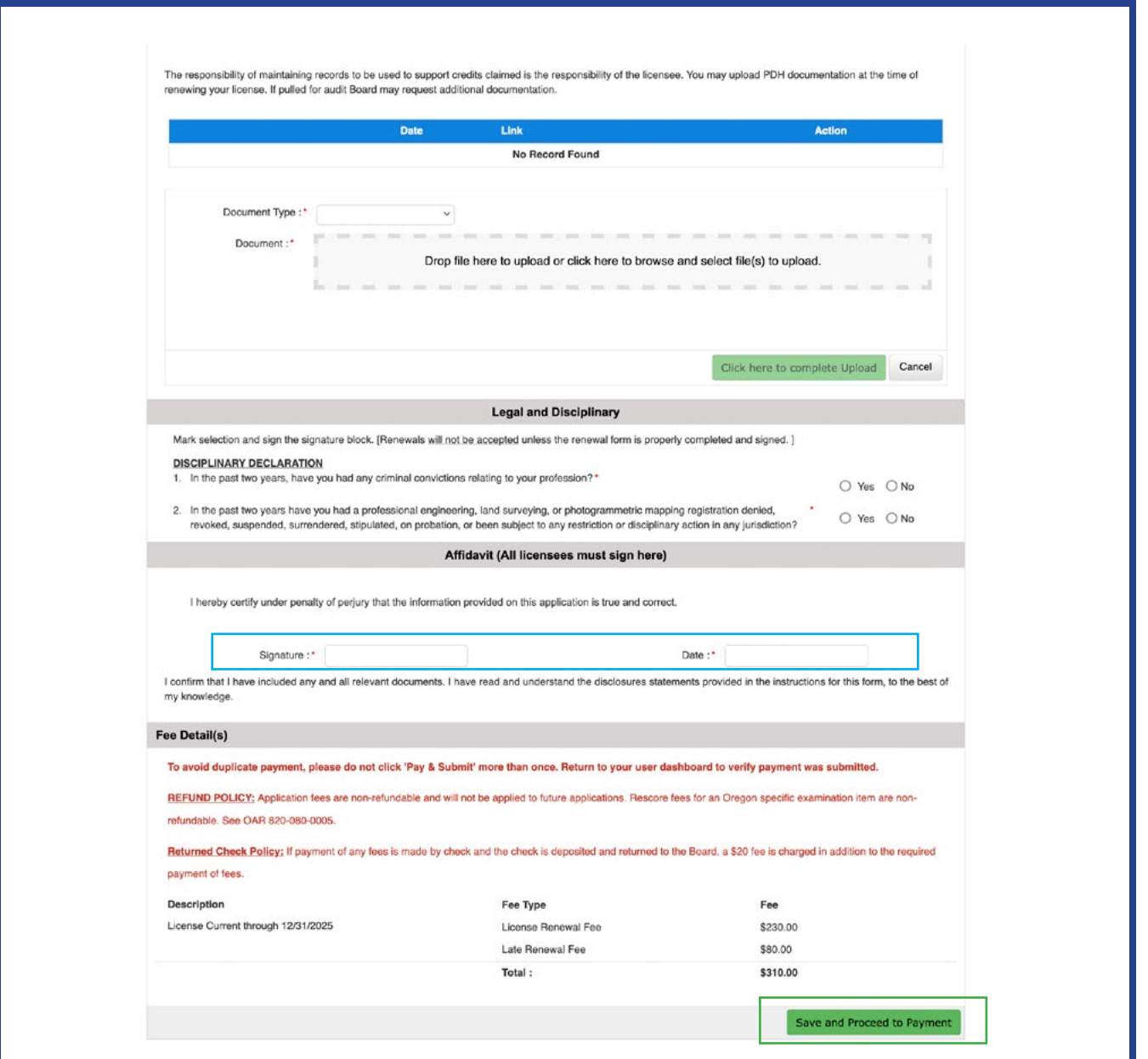

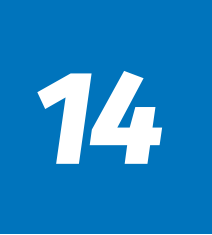

- 1. Select your Payment Method from the drop-down menu.
- a. If paying by Credit/Debit Card:
	- i. Complete the Card Number, CVV, and Expiration Date
	- ii. Enter Billing Address

 If you "Copy Details from Application", ensure your zip code matches the billing address for the card.

- b. If paying by E-Check: Fill out the required fields.
- c. Select the "Pay & Submit" button.

*\*Only click one time and allow a few minutes for processing\**

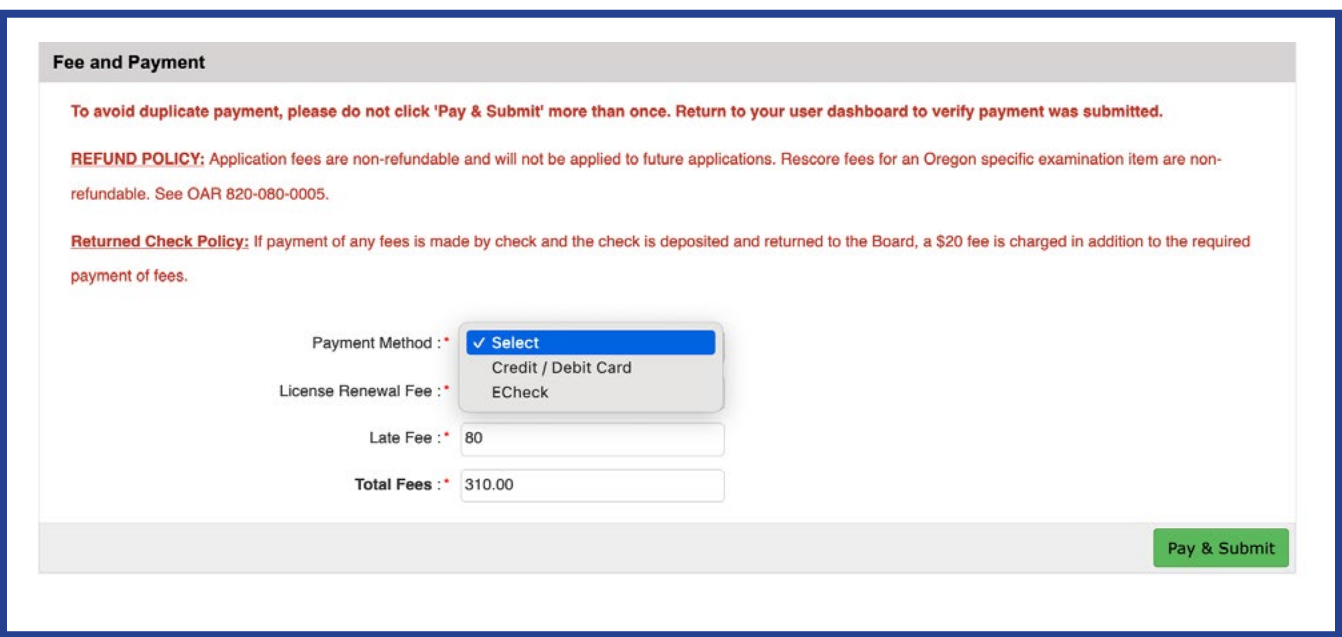

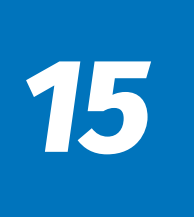

#### **Your application has been submitted and YOU ARE DONE!**

You will receive a payment confirmation email.

Your application review process may take up to 10 business days.

You can check your status on the Home Page of your User Portal.

*NOTE: Please do not contact us regarding application status prior to 10 business days from submittal.*

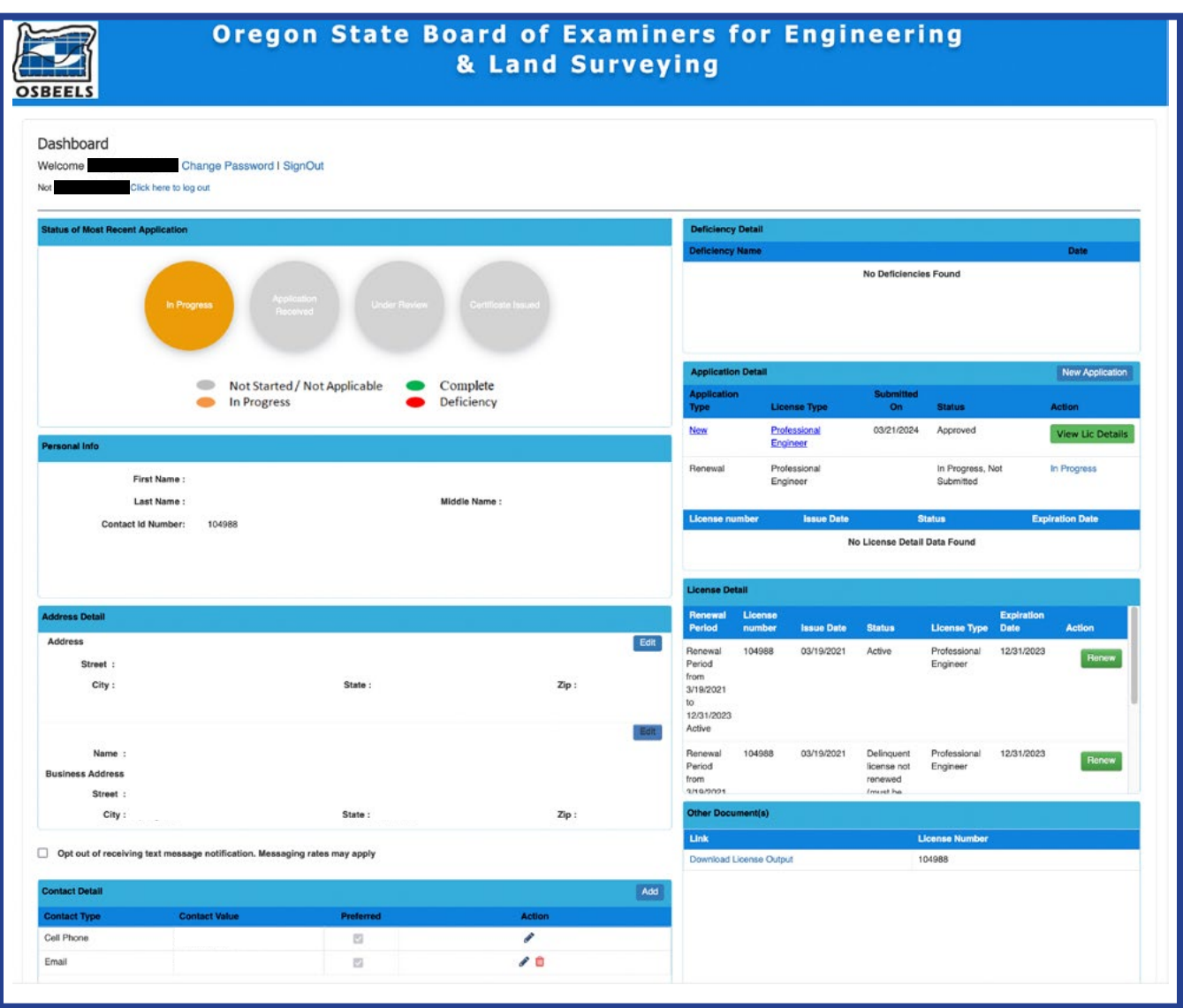

## <span id="page-18-0"></span>*16*

### *For Inactive, Retired, and Active-Military Registrants Only*

#### **Inactive Status**

- *• To qualify for Inactive Status, you must maintain an active license in another jurisdiction within the United States.*
- *• There is no fee required.*
- 1. Review and confirm that the contact information showing is correct.
- 2. Update where necessary. Fields with a red asterisk  $(*)$  are required.

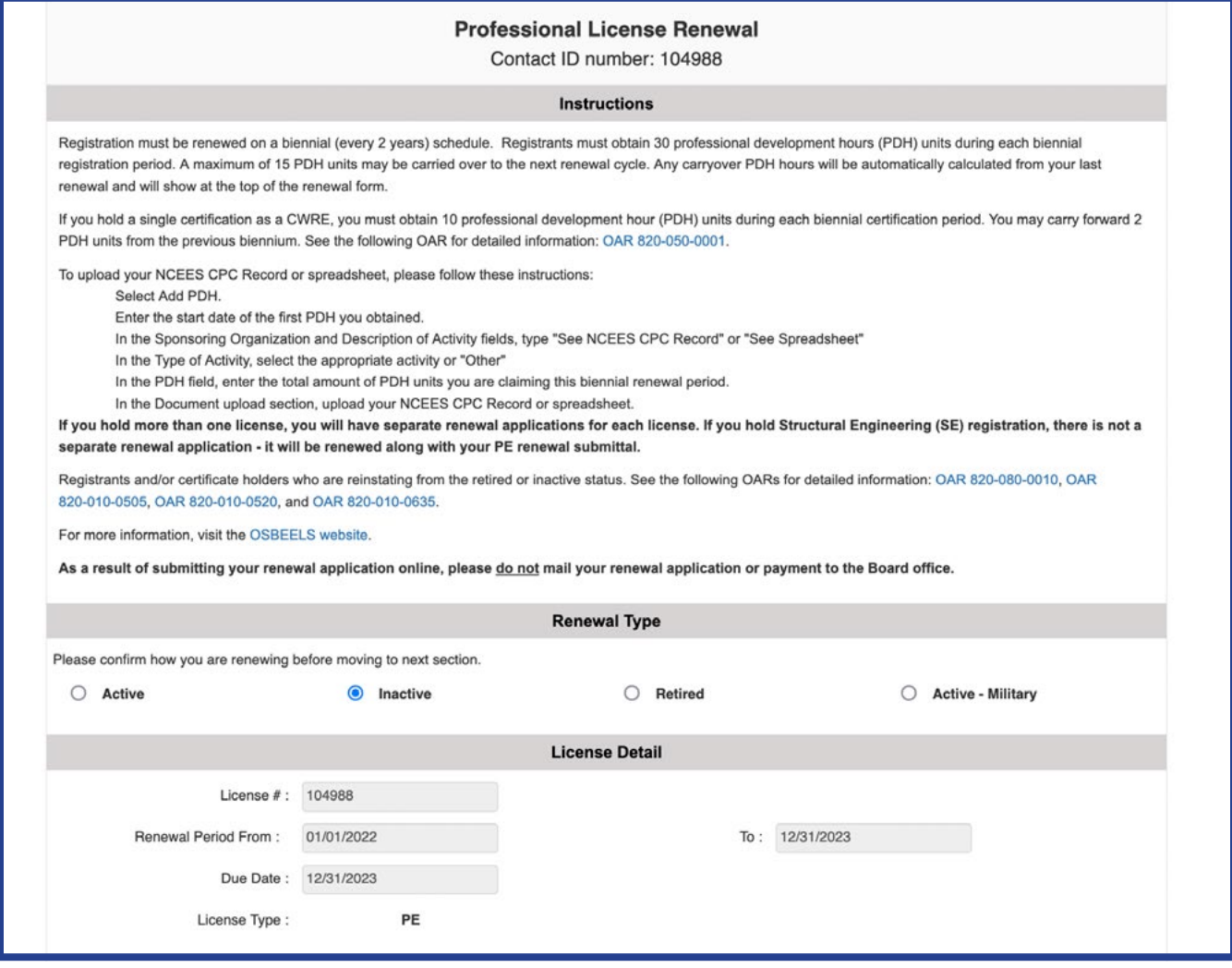

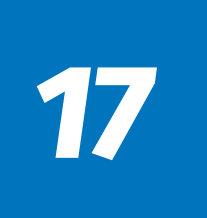

#### **Inactive Status**

- 1. Upload documentation showing your active status in another U.S. jurisdiction:
	- Copy of your wallet card
	- A screen shot of the jurisdiction's licensee look-up tool, showing "active" status
	- Other proof of active status
- 2. Select the "Click Here to Complete Upload" button before proceeding.

If you do not select this button, your upload will not be saved.

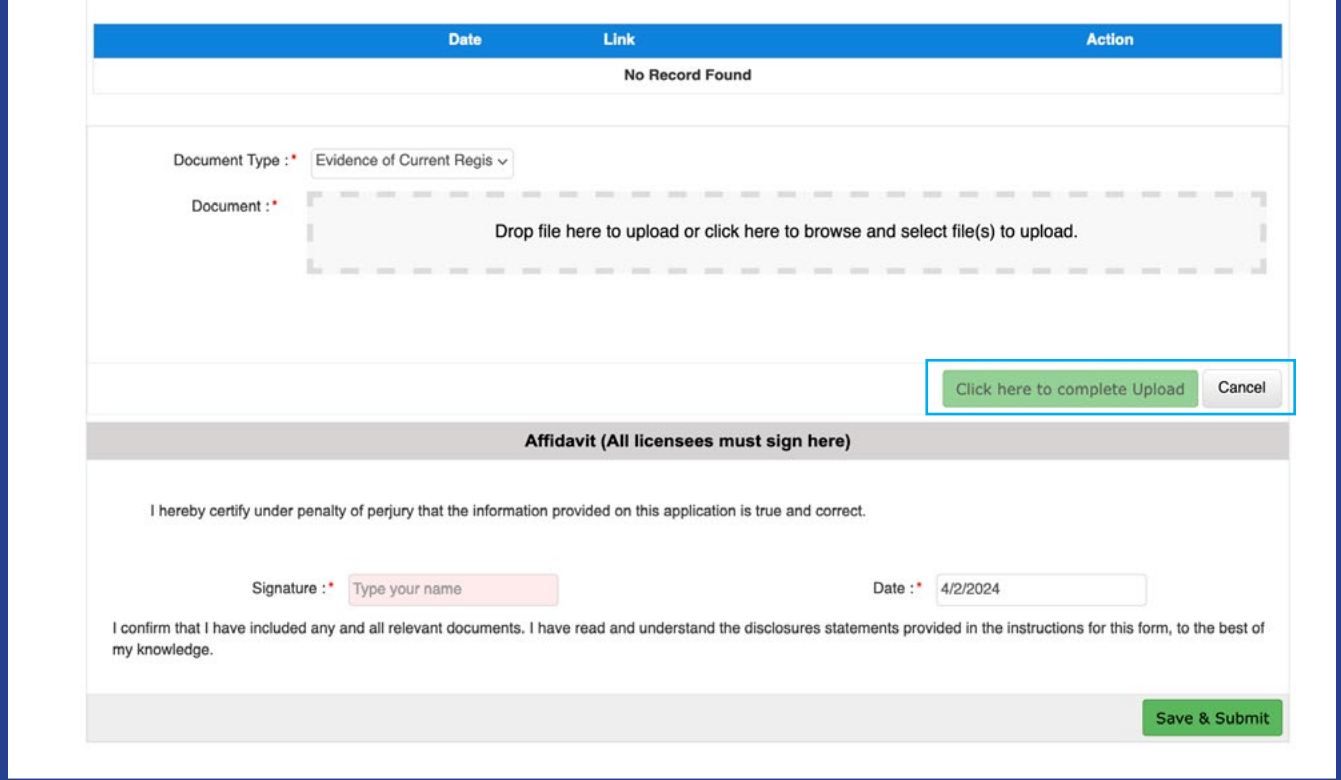

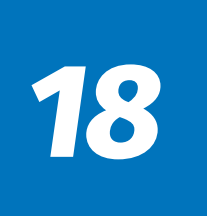

#### **Inactive Status**

- 1. Scroll to the "Affidavit" section.
- 2. Sign (type) your name and today's date.
- 3. Select the "Save and Submit" button.

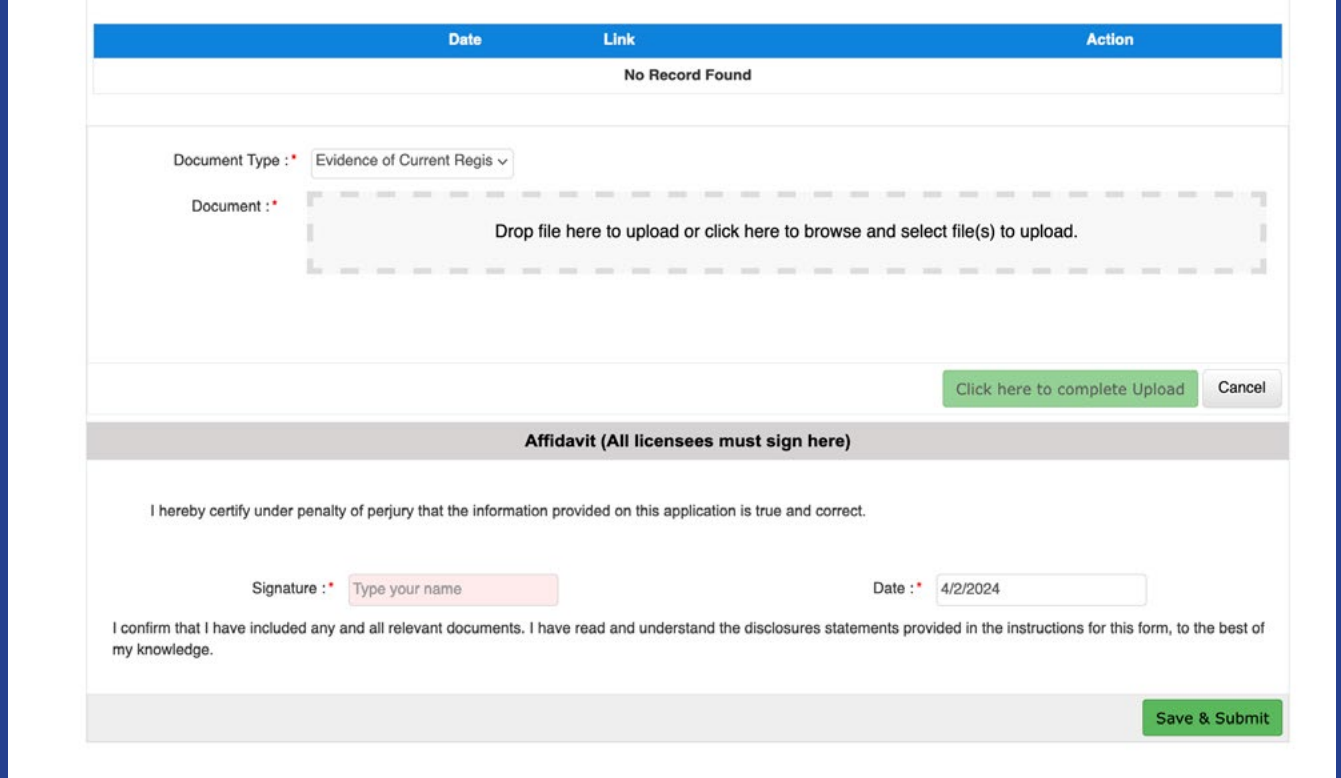

#### **Your application has been submitted and YOU ARE DONE!**

You will **NOT** receive a confirmation email.

Your application review process may take up to 10 business days.

You can check your status on the Home Page of your User Portal.

*NOTE: Please do not contact us regarding application status prior to 10 business days from submittal.*

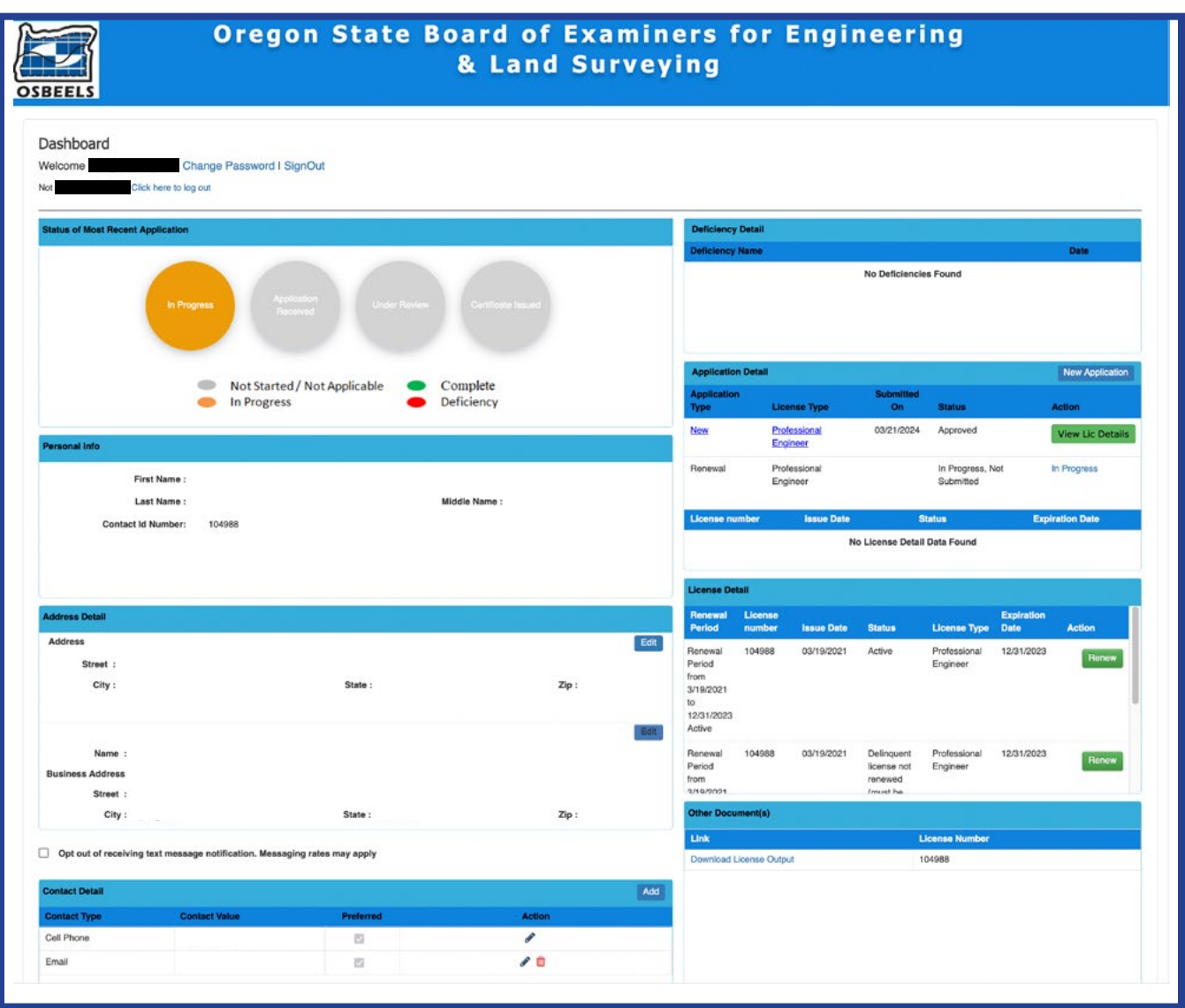

<span id="page-22-0"></span>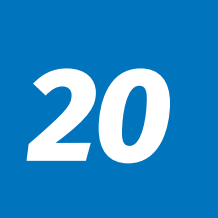

#### **Retired Status**

- *• Registrants in Retired Status must not provide engineering, land surveying, photogrammetric mapping, or certified water rights examiner services to the public.*
- *• Your license may remain in Retired Status for up to 5 years, per OAR 820-010-0505(5).*
- *• If you plan to return to Active Status in the future, you must reapply within 5 years of Retired Status being granted.*
- 1. Review and confirm that the contact information showing is correct.
- 2. Update where necessary. Fields with a red asterisk  $(*)$  are required.

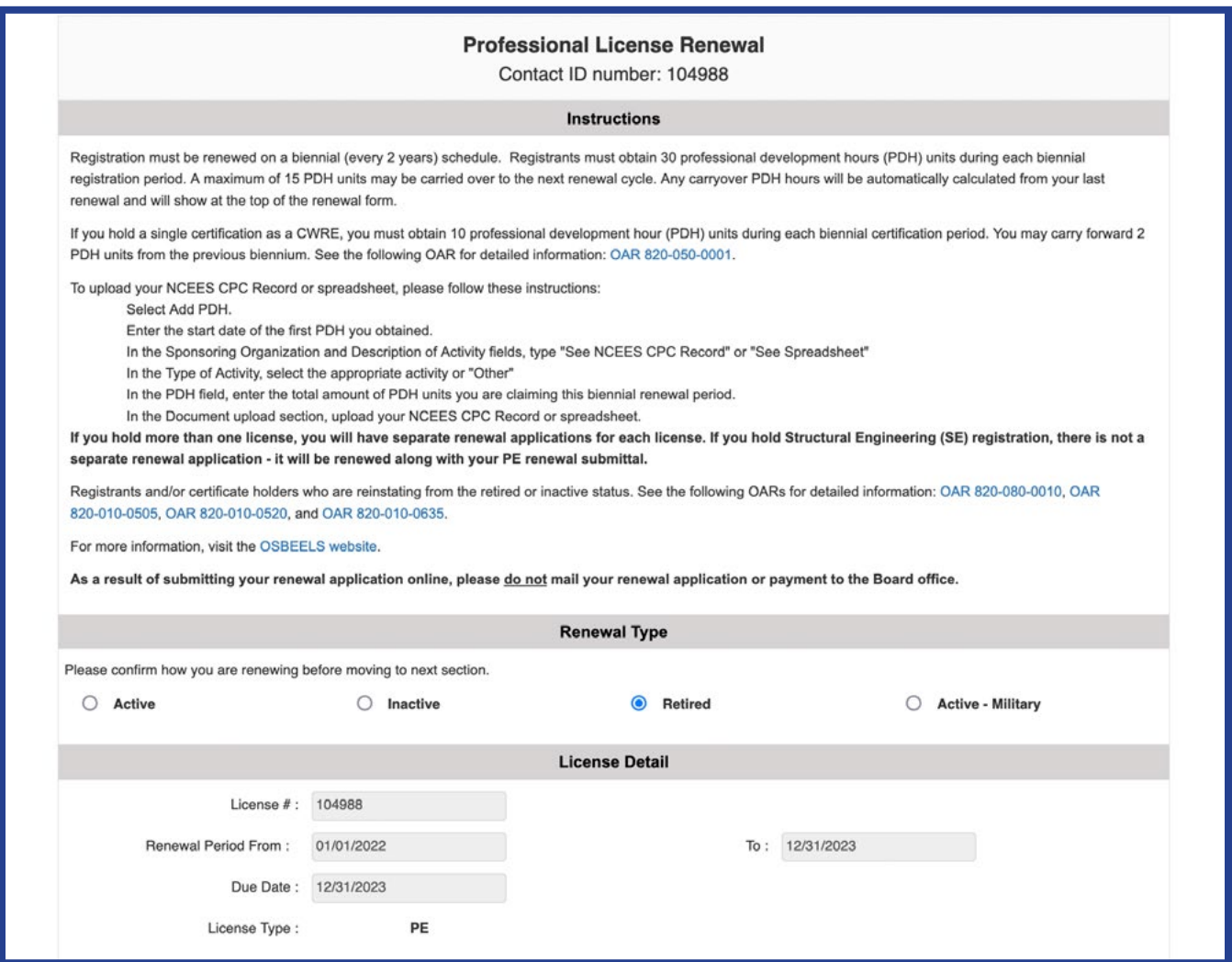

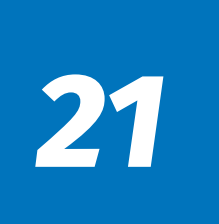

#### **Retired Status**

- 1. Scroll to the "Affidavit" section.
- 2. Sign (type) your name and today's date.
- 3. Select the "Save and Submit" button.

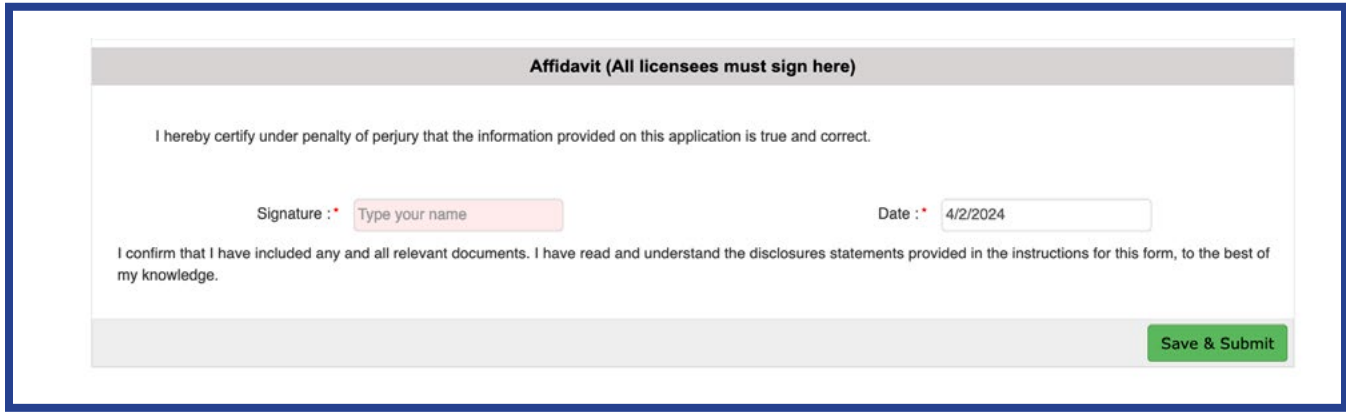

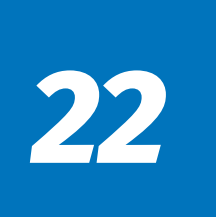

#### **Your application has been submitted and YOU ARE DONE!**

You will **NOT** receive a confirmation email.

Your application review process may take up to 10 business days.

You can check your status on the Home Page of your User Portal.

*NOTE: Please do not contact us regarding application status prior to 10 business days from submittal.*

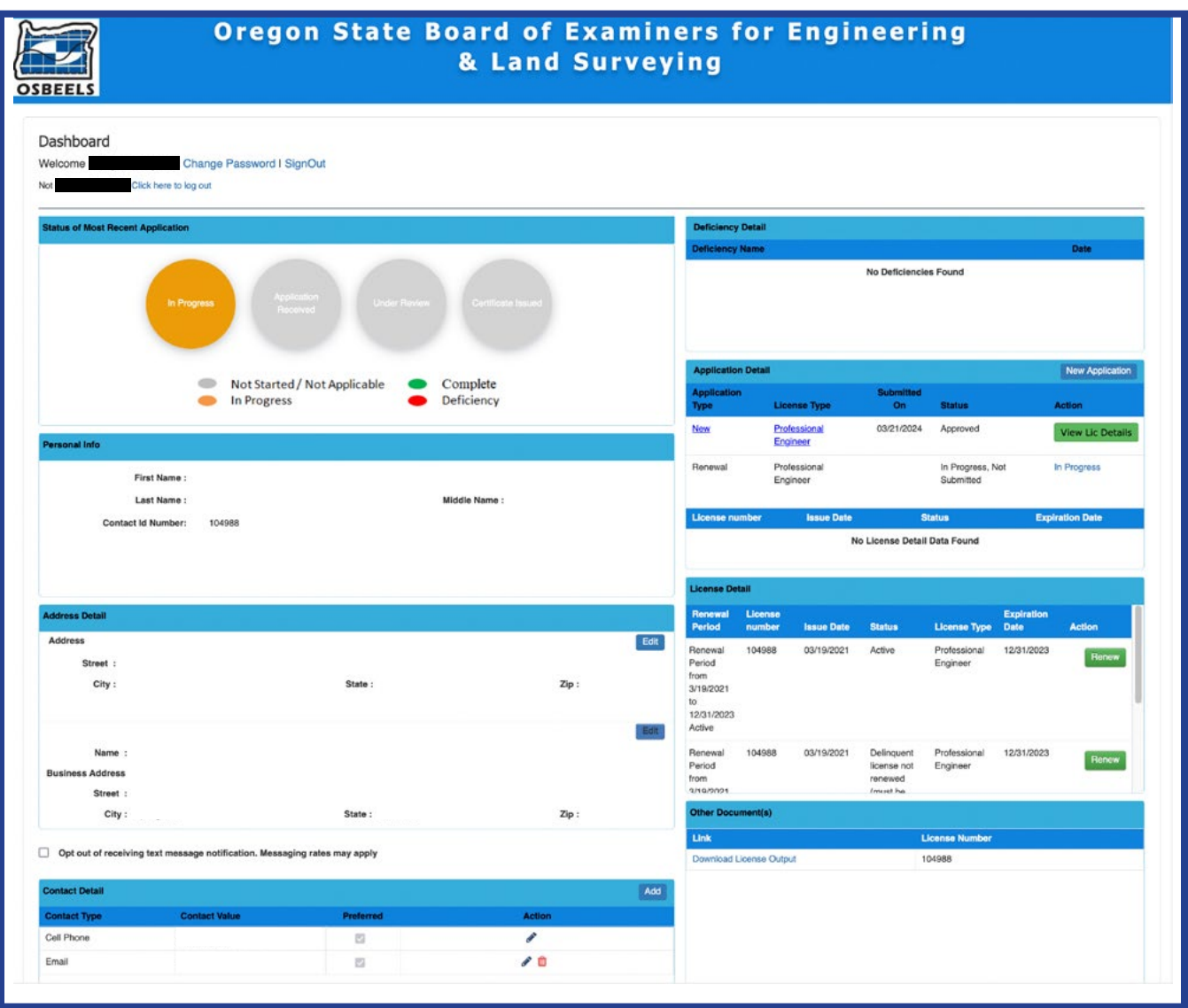

<span id="page-25-0"></span>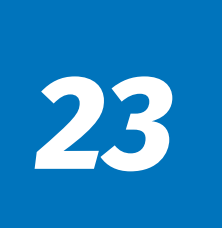

#### **Active Military Status**

*• Registrants may go into Active-Military Status upon written or email request.*

Send email requests to: osbeels.info@oregon.gov

Mail written requests to: **OSBEELS** 

 670 Hawthorne Ave SE, Suite 220 Salem, OR 97301

*• Biennial fees and PDH units may be waived while the licensee is on active duty with the Armed Forces of the United States.*